# Quick instructions on getting started with the PAMGuard GIT repository.

PAMGuard source code was migrated from SVN to GIT on 7 January 2022

#### The last commit to SVN at

<https://sourceforge.net/p/pamguard/svn/HEAD/tree/PamguardJava/branches/NOAA/> was r6278. A copy of this was then pushed t[o https://github.com/PAMGuard/PAMGuard](https://github.com/PAMGuard/PAMGuard)

Since GIT is a distributed code version management system, only the core PAMGuard team will have write access to the main PAMGuard repository and they will only use it for small bug fixes and to merge in larger changes from other working repositories.

This document is NOT a set of instructions on how to use Git. There are many resources you can turn to for this. Whether you use command line options, the git interface built into Eclipse [\(https://www.eclipse.org/egit/\)](https://www.eclipse.org/egit/) or the Github desktop application [\(https://desktop.github.com/\)](https://desktop.github.com/) is entirely up to you.

## Clone the Repository

To get started in Eclipse you should perform the following steps. These are assuming that you are using Github and have a Github account and that you are using the latest Eclipse IDE.

1. Go to your Github account and select 'import repository'

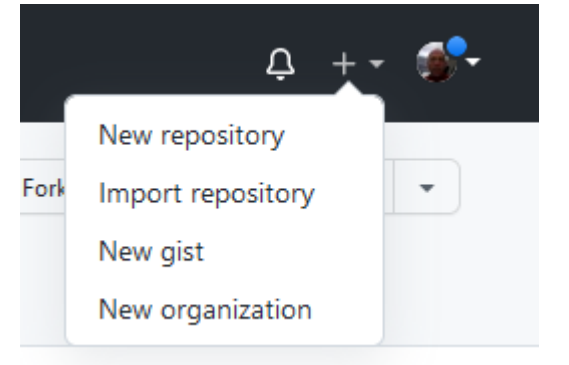

2. For the URL to clone, enter<https://github.com/PAMGuard/PAMGuard> and give the Repository a name in your own space. Import your project to GitHub

Import all the files, including the revision history, from another version control system.

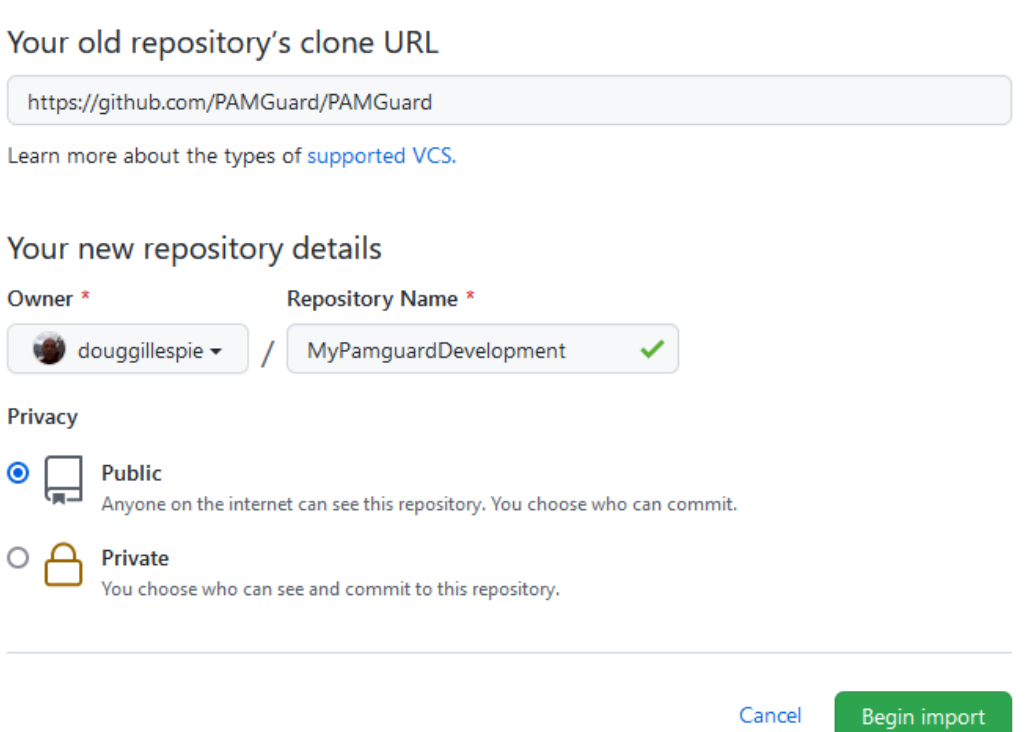

3. The import process will take a couple of minutes, you'll then have a clone of the repository in your own work space. Share this with any collaborators you are working with.

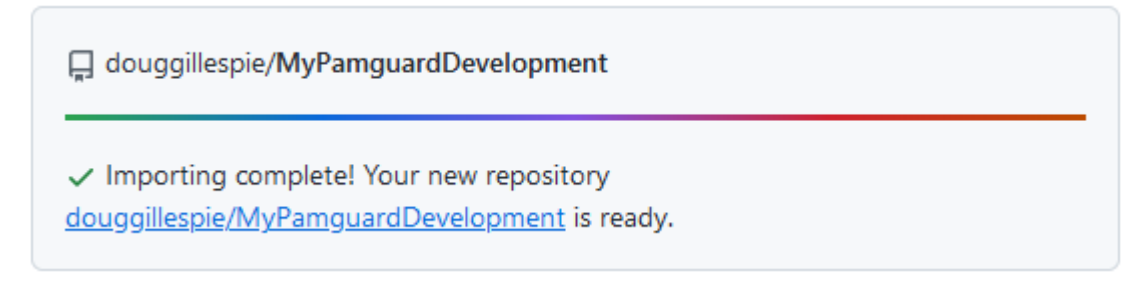

## Setting it up in Eclipse

There are several ways in which you can open the code with Eclipse. Easiest is probably to use the [GitHub desktop](https://desktop.github.com/) application which you can download from here. Alternatively, you can import it directly into Eclipse using the Eclipse GIT integratio[n EGit.](https://www.eclipse.org/egit/)

#### Using GitHub Desktop

Make sure GitHub desktop is installed.

From the GitHub webpage, view the repository. Click on the green 'Code' button, and from the menu, select 'Open with GitHub desktop and you'll get a dialog asking you to confirm the repository you want to clone, and asking for a Local path on your computer.

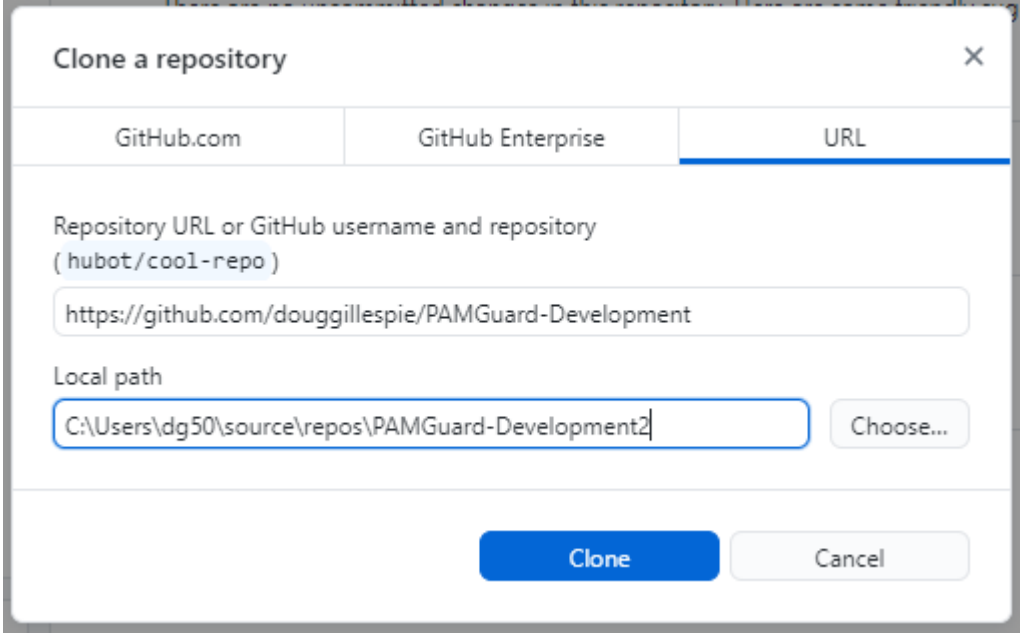

Where you put the repo on your own machine is up to you. Some like to put the repo in a shared OneDrive folder, others think this can cause problems. Your call !

Press 'Clone' and the repository will be cloned to your local machine. Press the 'Show in Explorer' button on GitHub desktop and it will open the folder on your local machine which contains the repository.

Open Eclipse and either start a new workspace, or an existing one if you want to have PAMGuard open alongside other projects (for example the latter is useful if you're developing a plugin).

From the Eclipse file menu, select 'Import', then 'Existing Projects into workspace'. On the next tab, enter the path to the repository and click Finish.

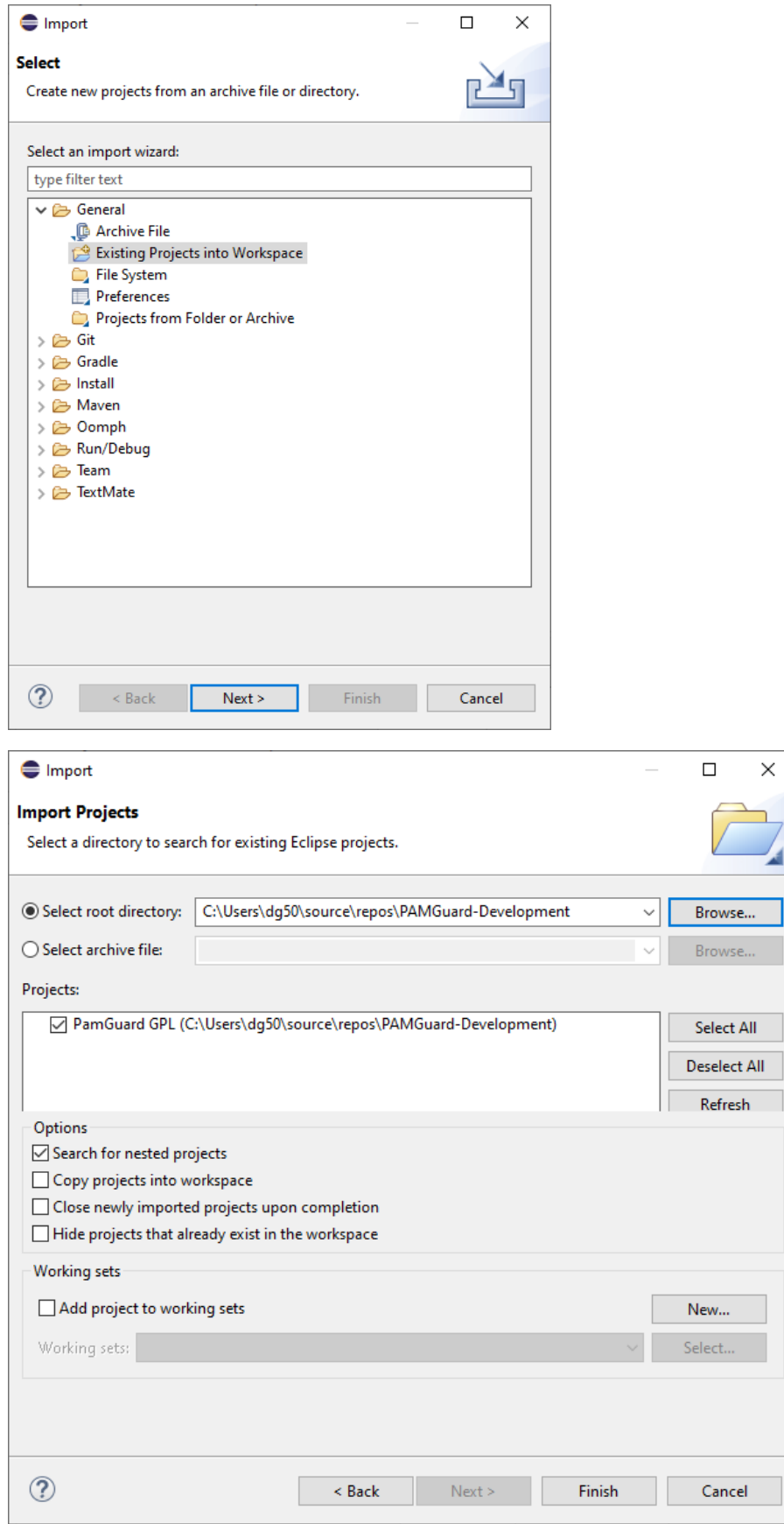

As soon as the project is imported, it should build. The first build will take several minutes while it updates Maven dependencies.

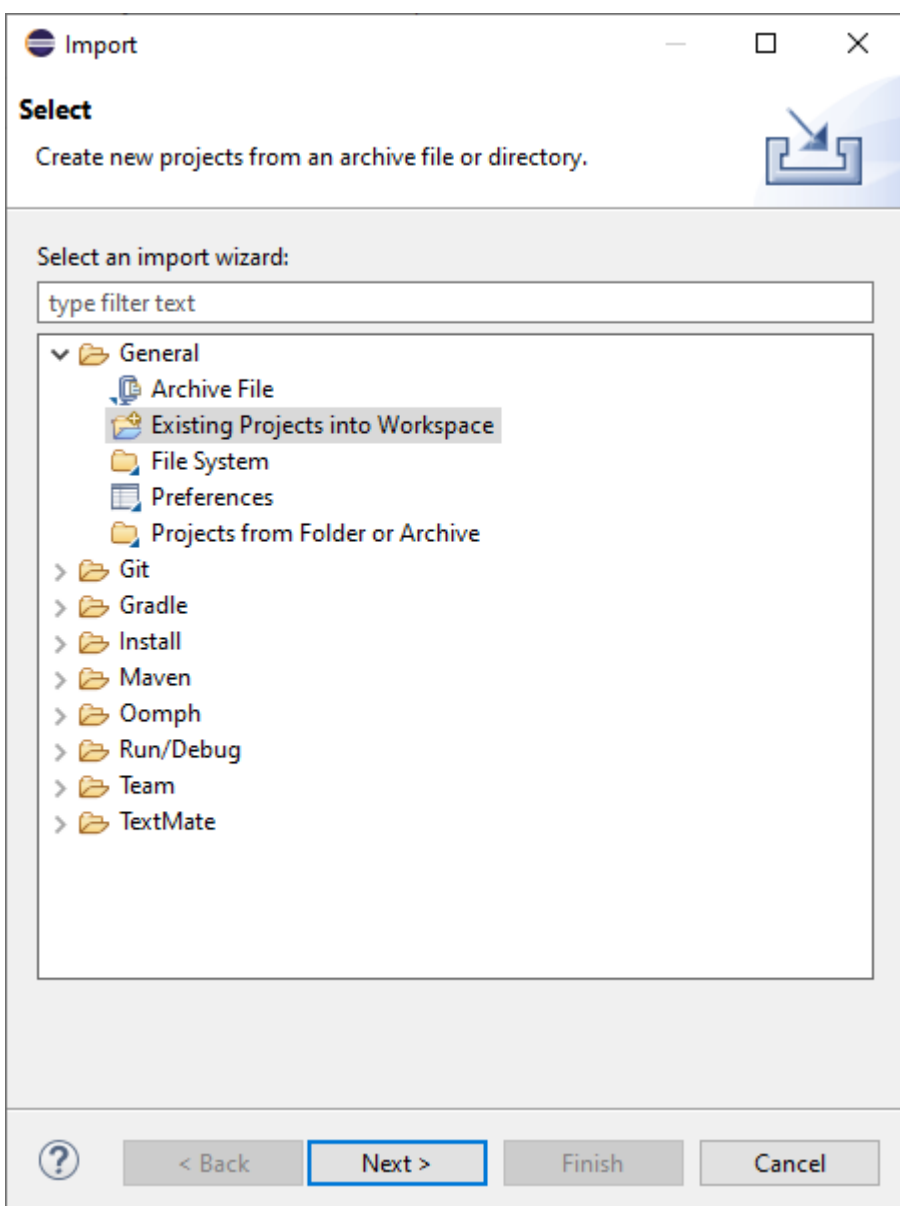

## Using EGit

1. Open (or create) an Eclipse work space.

2. From the File menu, select 'import' then 'Projects from Git'

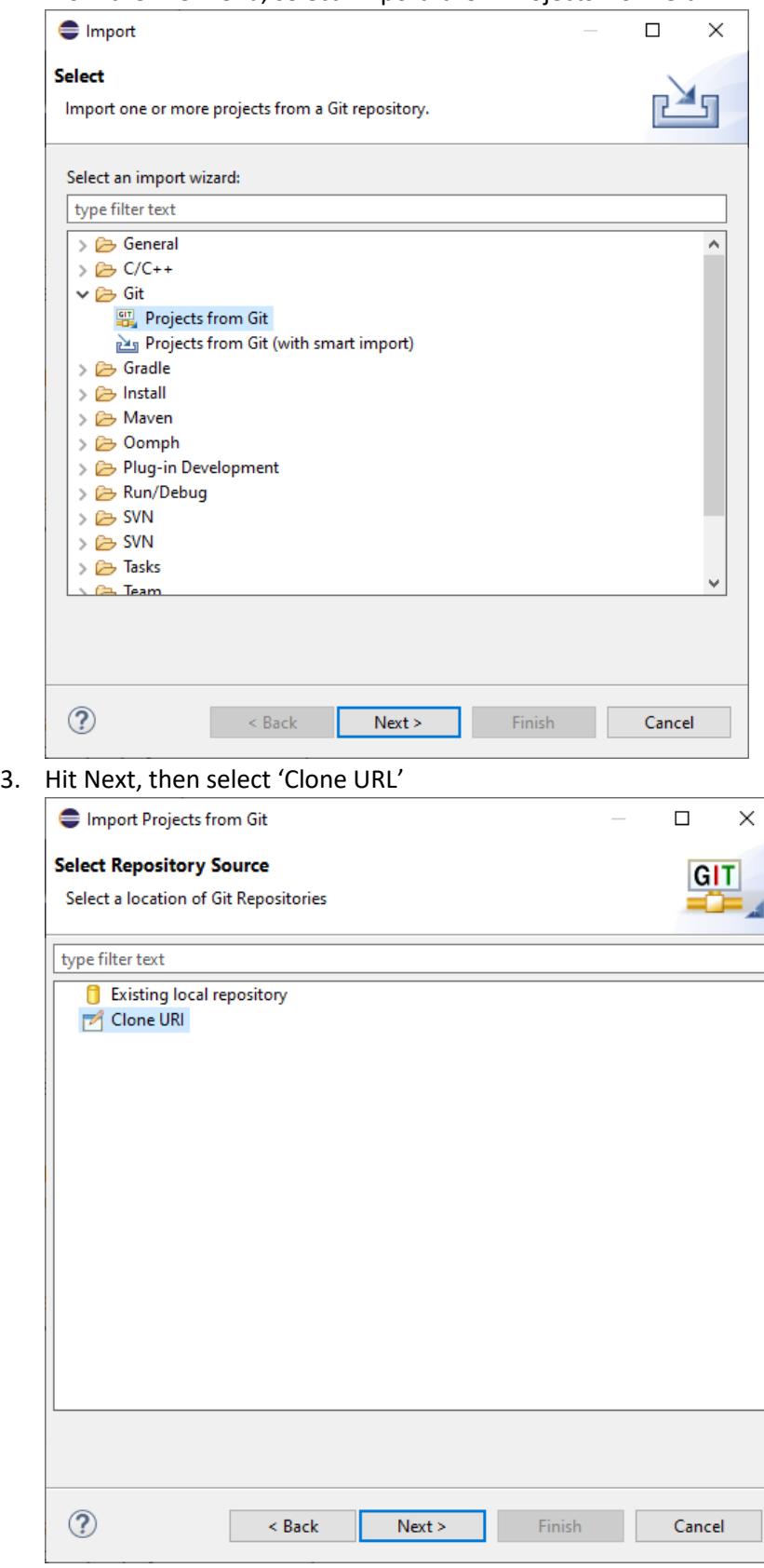

4. Go back to your github site and copy the URL for your repository into URI field of the next dialog and the rest of the dialog will automatically fill itself.

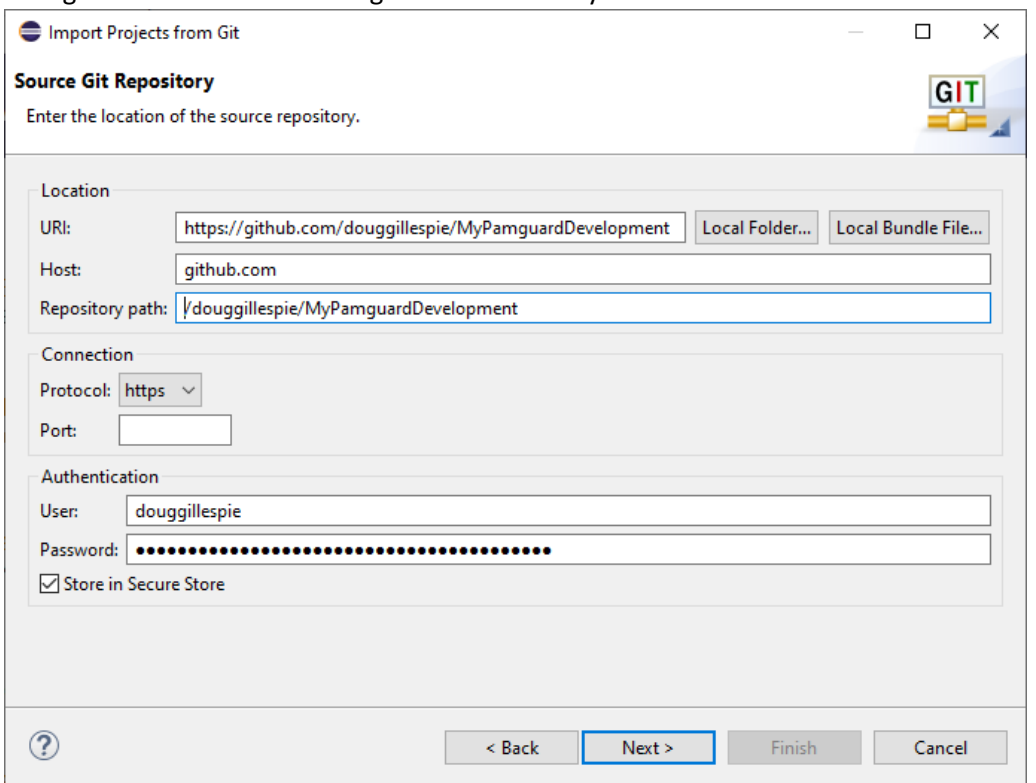

- 5. Note that if at this point you're having trouble with passwords see [https://docs.github.com/en/authentication/keeping-your-account-and-data](https://docs.github.com/en/authentication/keeping-your-account-and-data-secure/creating-a-personal-access-token)[secure/creating-a-personal-access-token.](https://docs.github.com/en/authentication/keeping-your-account-and-data-secure/creating-a-personal-access-token) You probably need to go back to Github and create an access token which you use in place of your regular Github password.
- 6. The next page may ask which branch you wish to select. There is currently only one called 'main' and this is probably the one you want even if others have appeared over time.

7. The next page will ask where you want the repository to be on your local machine. This is up to you, either select the default, or wherever you want.

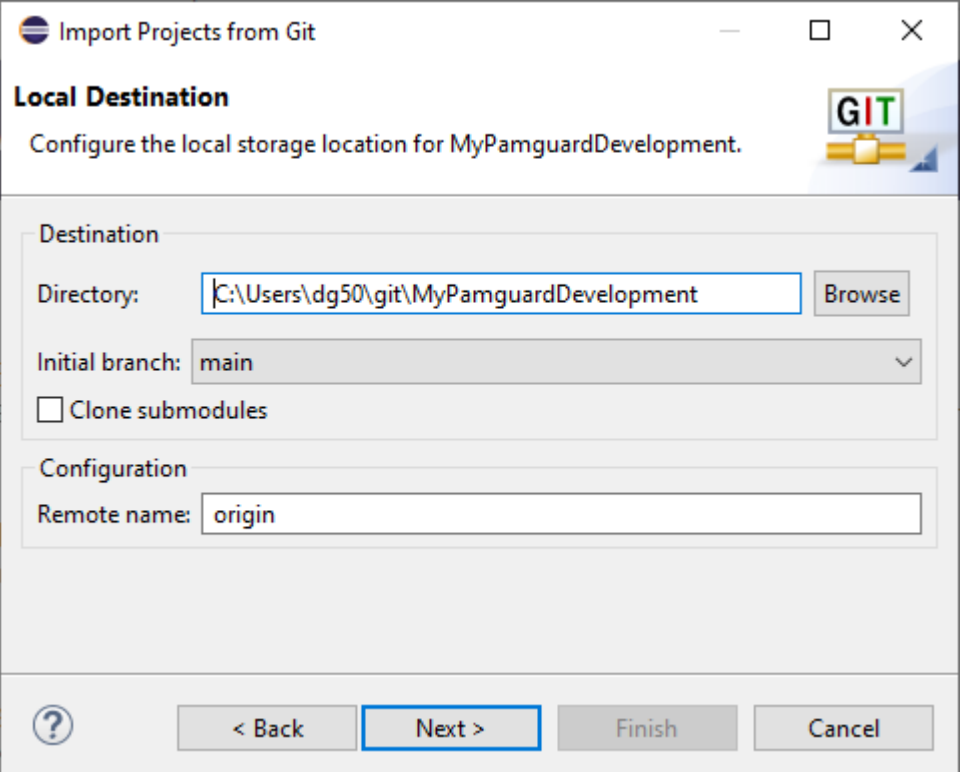

- 8. The repository will then be copied to your own computer. The time this takes will depend on your internet connection, but should be complete within a minute or two.
- 9. Select the option to import existing Eclipse projects.

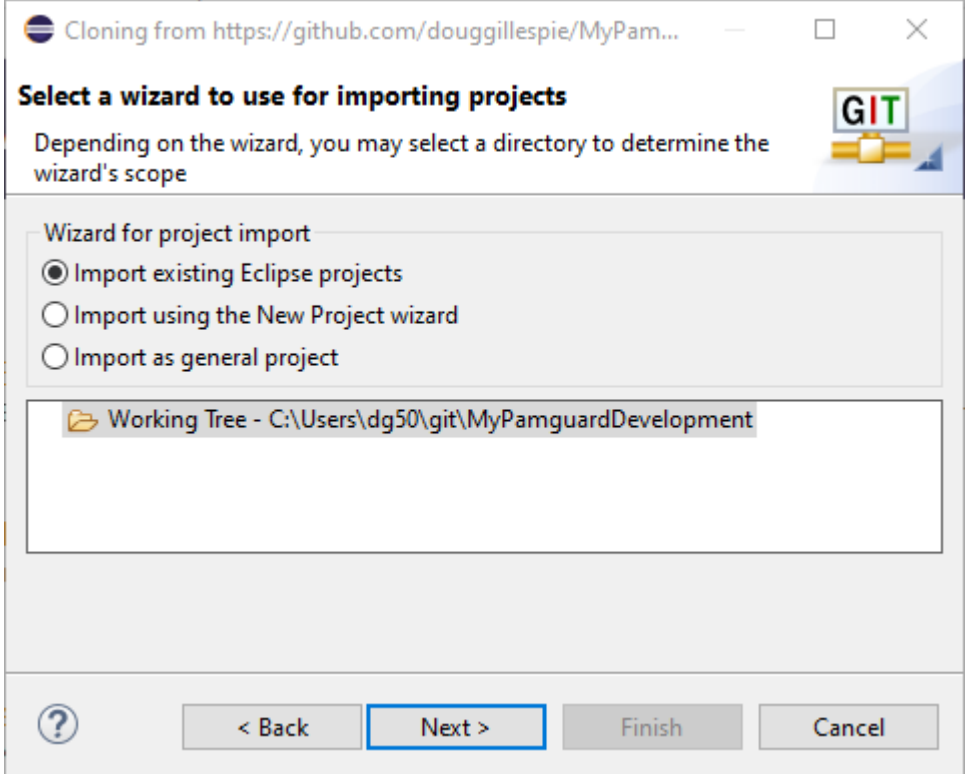

10. There are a couple of issues with the Maven repositories that PAMGuard uses, so find and edit the pom.xml file. At around line 250 you'll find a comment that the Repo for Jamie's

code is interfering with other repo's. Follow the instructions to comment out that repo, do a Maven update, uncomment the repo and update again.

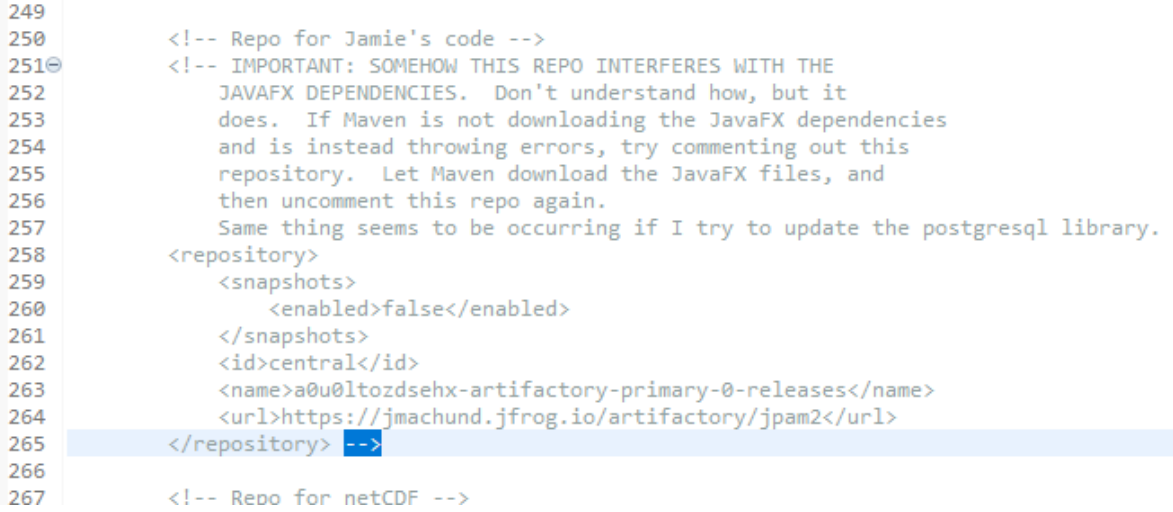

11. You may need to fiddle with project settings a little, depending on JDK versions on your computer, but you should now be in a position to build, run and modify the PAMGuard source.